# **APC Symmetra RM**

# Çalıştırma Elkitabı

Türkçe

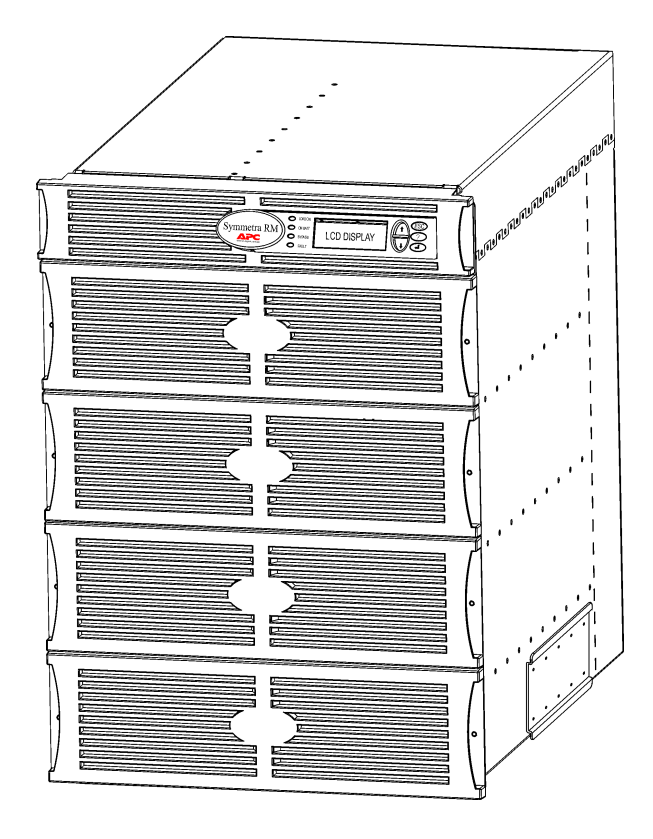

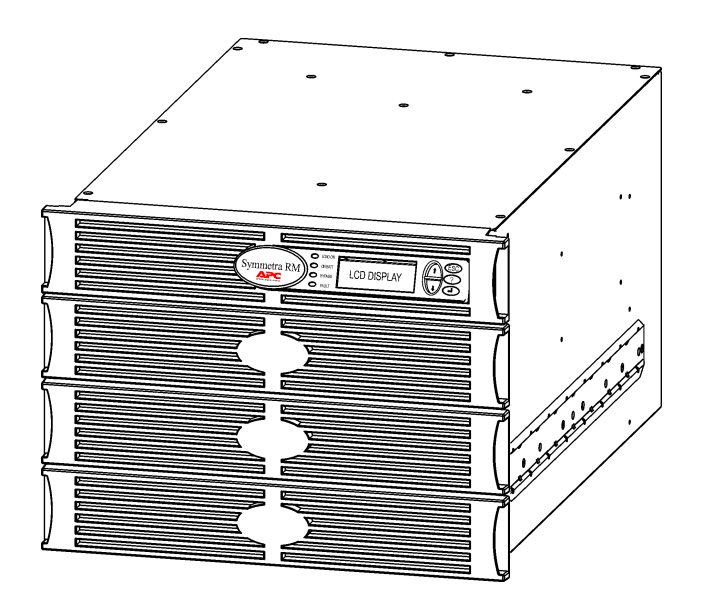

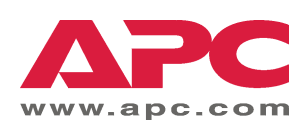

#### **APC** İrtibat Numaraları ve Destek

İrtibat numaraları ve destek için http://www.apc.com/support adresindeki APC Web sitesini ziyaret ediniz.

#### Yedek Akü Takımları ve Akülerin Geri Kazanımı

Yedek akü takımları ve akülerin geri kazanımı hakkında bilgi için bayiinize veya http://www.apc.com adresindeki APC web sitesine başvurun. Kullanılmış aküleri geri kazanılmak üzere APC'ye gönderirken yedek akülerin ambalaj malzemelerini kullanın.

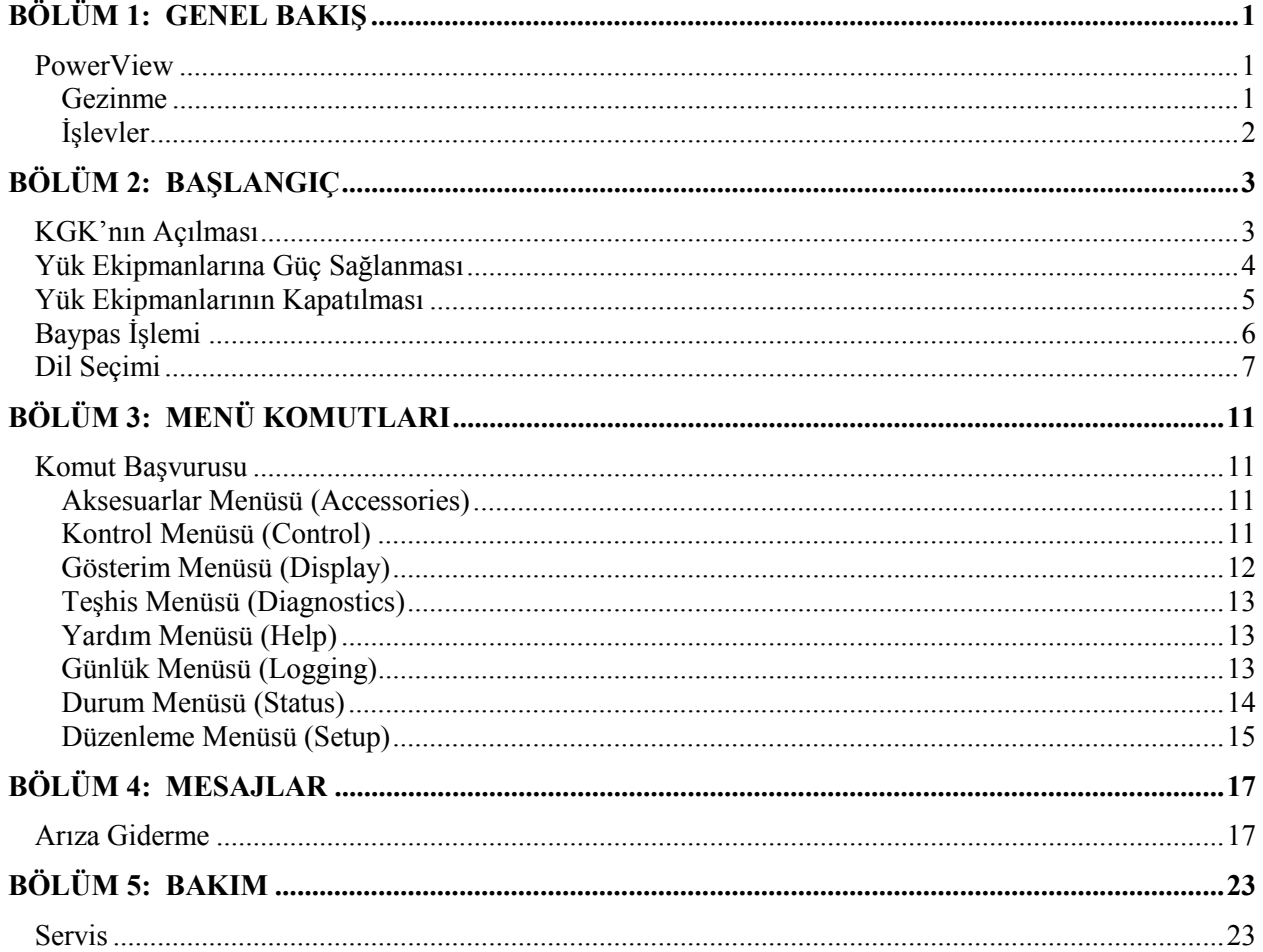

## **İÇİNDEKİLER**

#### **PowerView**

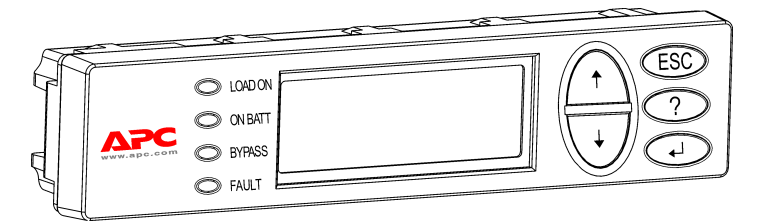

**Şekil 1: Tipik PowerView Ekranı**

Bu elkitabı, KGK'nın PowerView kullanıcı arabirimi kullanılarak nasıl çalıştırılacağına ilişkin bilgiler içerir.

PowerView, KGK'yı kumanda etme, yapılandırma ve denetleme yeteneklerini sağlar.

#### *Gezinme*

İşlevlerin ve komutların uygulanması, PowerView Ekranındaki sekiz (8) menü aracılığıyla yapılır.

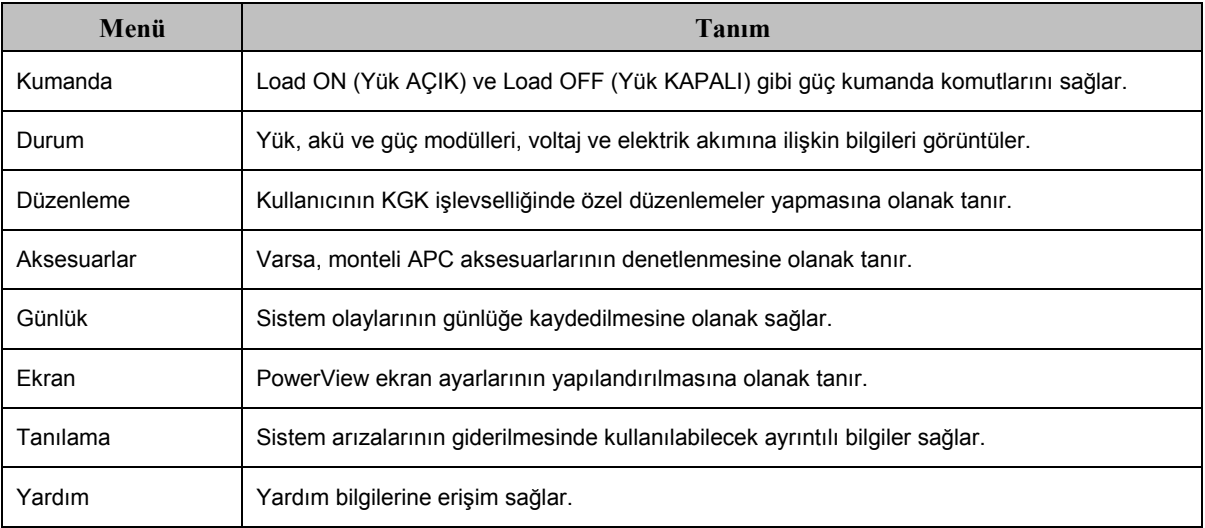

### **B÷L‹M 1: GENEL BAKIŞ**

### *İşlevler*

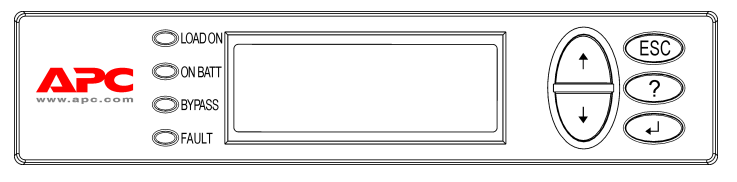

**Şekil 2: Ekran Panosu**

PowerView sisteminin içerdikleri arasında bir alfanümerik ekran, gezinme tuşları, durum göstergeleri ve sesli bir alarm bulunur.

Durum göstergelerinin tanımı ve PowerView menüleri arasında nasıl geçiş yapılacağı aşağıdaki tabloda verilmiştir.

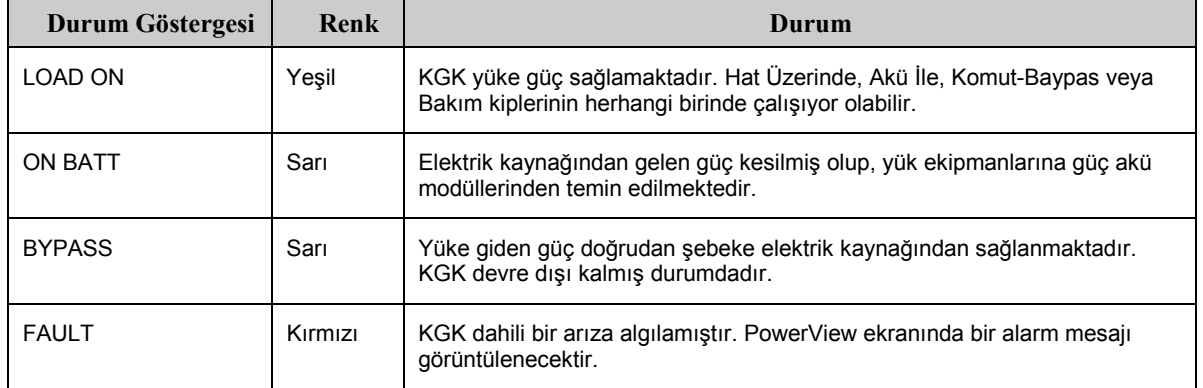

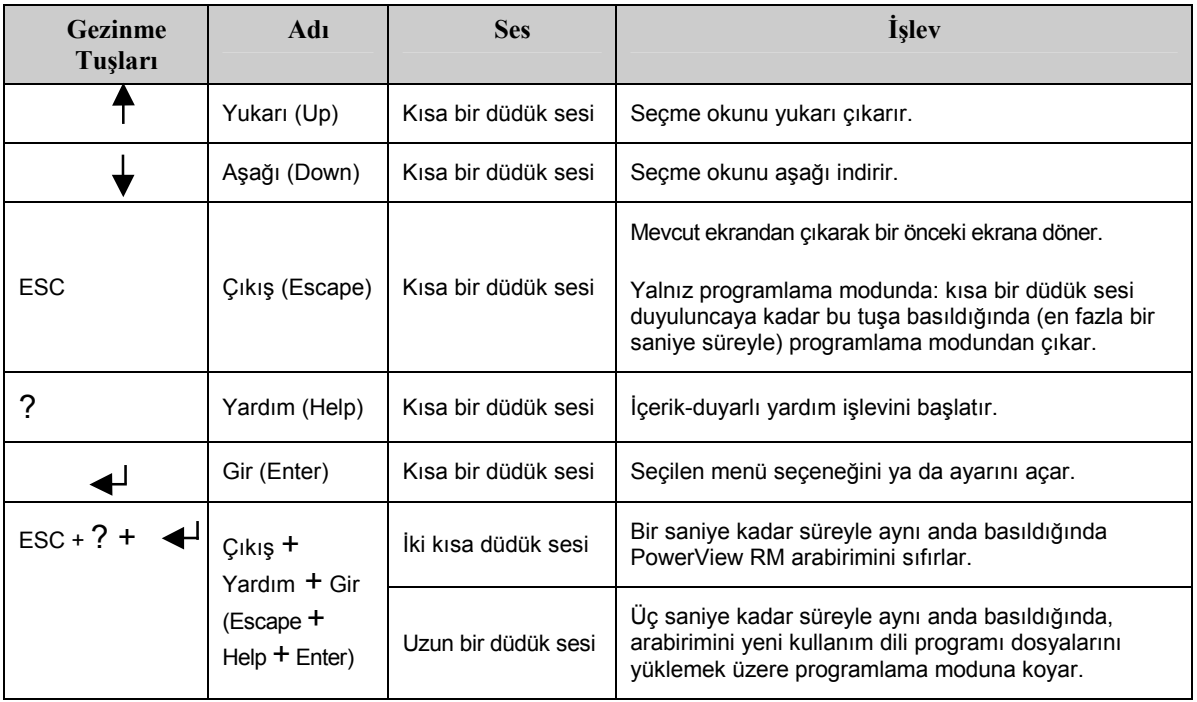

#### **KGK'nın Açılması**

KGK'yı açmak için aşağıdaki basamakları izleyin.

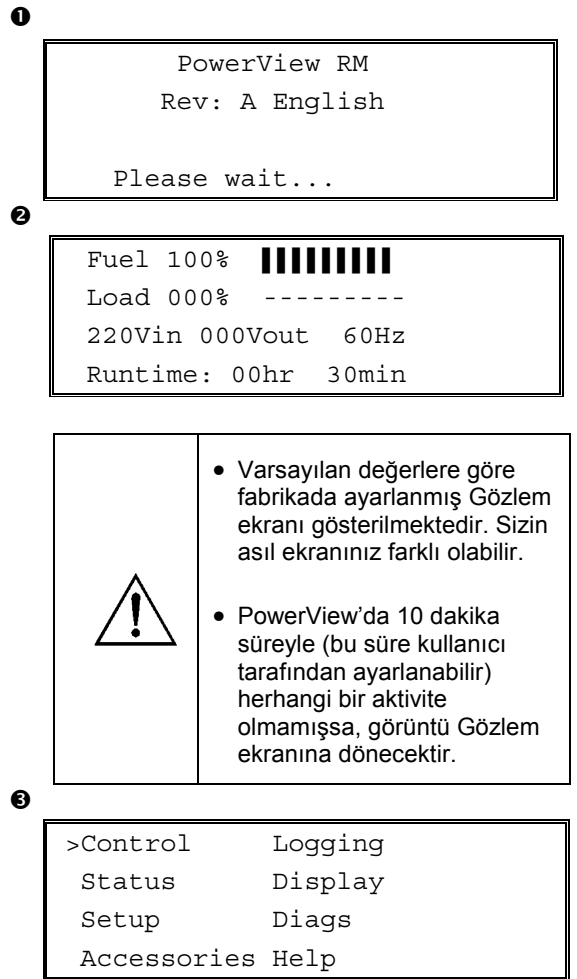

- 1. Şebeke elektriğinden sisteme güç sağlandığını kontrol edin.
- 2. KGK'nın giriş devre kesicisinin ON (AÇIK) durumunda olmasını kontrol edin.
- 3. "Sistem Devrede" şalterini ON (AÇIK) pozisyonuna getirin. Başlama ekranı LCD'de görüntülenir.

Başlangıç işlemlerinden sonra Gözlem Ekranı (Monitoring Screen) <sup>2</sup> aracılığıyla önemli çalışma parametrelerinin özet görüntüsü sağlanır.

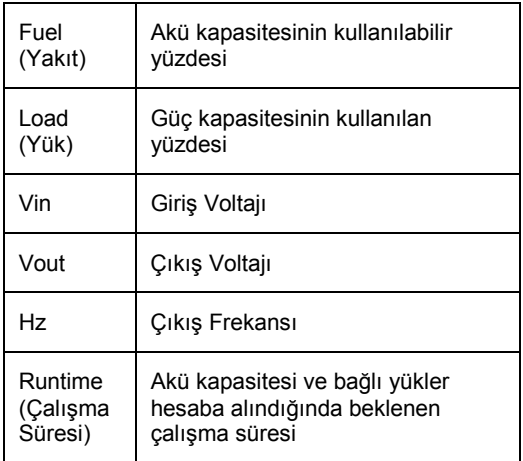

- 4. Gözlem ekranında herhangi bir gezinme tuşuna basarak Ana Menüyü <sup>3</sup> açın. Bu menü, sekiz alt menüye erişim sağlayan seçenekleri içerir.
- 5. Bir alt menüyü açmak için, seçme okunu o seçeneğe götürüp, ENTER tuşuna basın.

### **BÖLÜM 2: BAŞLANGIÇ**

#### **Y¸k Ekipmanlarına G¸Á Sağlanması**

KGK'nın çıkışını açıp, yük ekipmanlarına güç sağlamak için aşağıdaki basamakları izleyin.

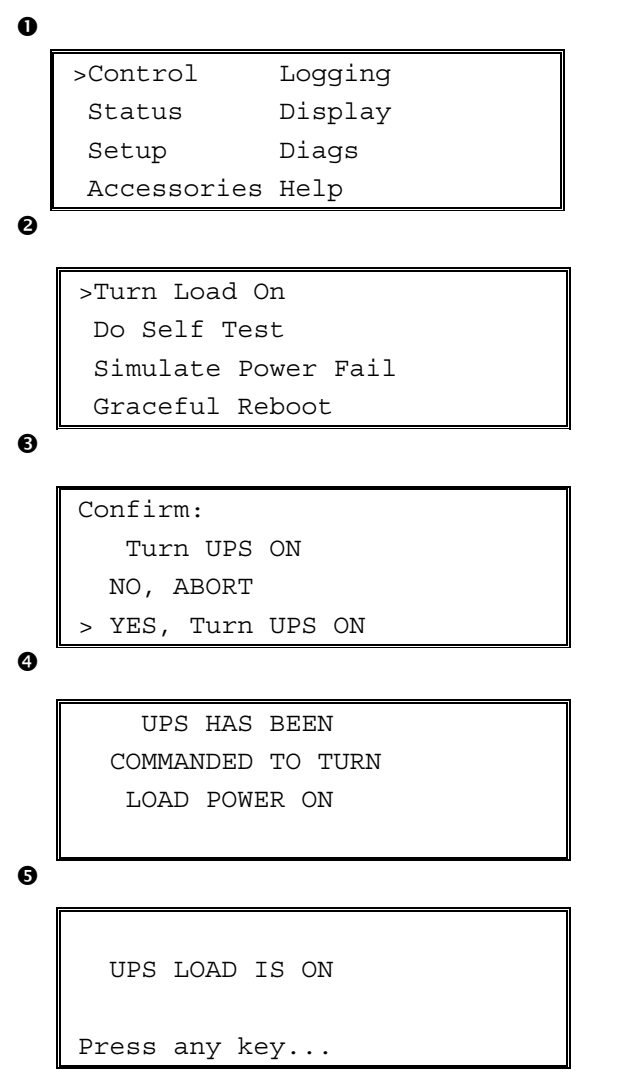

- 1. Ana Menüyü <sup>O</sup> görüntülemek için 'ESC' seçeneğini kullanıp, ardından CONTROL (KUMANDA) şıkkını seçin.
- 2. TURN LOAD ON (YÜKÜ AÇ)  $\bullet$  komutunu seçin.
- 3. YES (EVET)  $\bullet$  seçeneğiyle seçiminizi teyit edin.
- 4. Bazı klik sesleri duyacak ve **@** numaralı mesajı göreceksiniz.
- 5. Yaklaşık 30 saniye içinde  $\bullet$  numaralı mesaj görüntülenecek ve yeşil LOAD ON (YÜK AÇIK) durum göstergesi yanacaktır.

Çıkış şimdi AÇIK olup, yük ekipmanları KGK tarafından tümüyle korunmaktadır.

#### **Y¸k Ekipmanlarının Kapatılması**

KGK'nın çıkışını kesmek ve yük ekipmanlarını kapatmak için aşağıdaki basamakları izleyin.

```
\mathbf 0\boldsymbol{e}\mathbf{\Theta}\ddot{\mathbf{Q}}\ddot{\mathbf{e}}>Control Logging
     Status Display
     Setup Diags
     Accessories Help
    >Turn Load Off
     Do Self Test
     Simulate Power Fail
     Graceful Reboot
    Confirm:
        Turn UPS OFF
      NO, ABORT
    > YES, Turn UPS OFF
         UPS HAS BEEN
     COMMANDED TO TURN
        LOAD POWER OFF
      UPS LOAD IS OFF
    Press any key...
```
- 1. Ana Menüyü <sup>O</sup> görüntülemek için 'ESC' seçeneğini kullanıp, ardından CONTROL (KUMANDA) şıkkını seçin.
- 2. TURN LOAD OFF (YÜKÜ KAPAT) <sup>2</sup> komutunu seçin.
- 3. YES (EVET)  $\bullet$  seçeneğiyle seçiminizi teyit edin.
- 4. Bazı klik sesleri duyacak ve  $\bullet$  numaralı mesajı göreceksiniz.
- 5. Yaklaşık 30 saniye içinde  $\bullet$  numaralı mesaj görüntülenecek ve yeşil LOAD ON (YÜK AÇIK) durum göstergesi sönecektir. Çıkış şimdi KAPALI'dır.
- 6. KGK'yı tamamen kapatmak için "Sistem Devrede" şalterini OFF (KAPALI) pozisyona getirin ve giriş devre kesicisini kapatın.

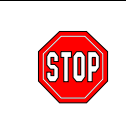

KGK'yı açmaya hazır değilseniz akü modüllerini monte etmeyin. Zamanından önce yük gören aküler kalıcı hasara uğrayabilir.

### **BÖLÜM 2: BAŞLANGIÇ**

### **Baypas İşlemi**

Otomatik baypasa ek olarak, KGK ile birlikte bir bakım baypas şalteri sağlanmıştır. Bu şalter baypas kipine alındığında, KGK kapatılmış olsa dahi yük ekipmanları şebeke devresine bağlanır.

Bakım baypası kullanılırken giriş devre kesicisi ON (AÇIK) pozisyonunda olmalıdır. Aksi takdirde Yük ekranına güç sağlanmayacaktır.

Otomatik baypas aracılığıyla doğrudan şebeke devresine bağlamak için aşağıdaki basamakları izleyin.

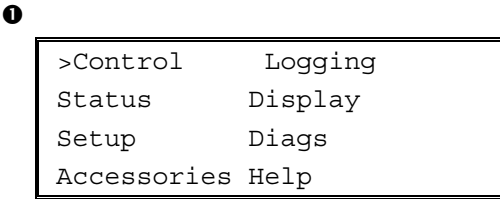

 $\ddot{\mathbf{e}}$ 

>Turn Load Off Do Self Test Simulate Power Fail Graceful Reboot  $\blacklozenge$ 

```
Graceful Turn Off
Start Runtime Cal
>UPS into Bypass
```
 $\bullet$ 

Confirm: UPS into Bypass NO, ABORT >YES,UPS into Bypass

 $\bullet$ 

UPS IS BYPASSED

Press any key...

- 1. Ana Menüyü <sup>O</sup> görüntülemek için 'ESC' seçeneğini kullanıp, ardından CONTROL (KUMANDA) şıkkını seçin.
- 2. UPS INTO BYPASS (KGK BAYPAS DURUMUNA)  $\bullet$ komutunu seçin.
- 3. YES (EVET)  $\bullet$  seçeneğiyle seçiminizi teyit edin.
- 4.  $\bullet$  numaralı mesaj görüntülenecektir. Ayrıca, yeşil LOAD ON (YÜK AÇIK) ve sarı BYPASS (BAYPAS) durum göstergeleri yanacaktır.

#### **Dil Seçimi**

Kullanıcı arabirimi için fabrikada yapılan seçim İngilizce'dir. PowerView işlevine yeni bellenim yükleyerek dili değiştirebilirsiniz. Sağlanan CD'de Fransızca, Almanca, İtalyanca ve İspanyolca dilleri bulunur. Çok dilli ürün belgeleme kaynakları ve bellenim dil desteği hakkında bilgi için http://www.apc.com adresindeki APC web sitesini ziyaret edin.

Kullanıcı arabirim dilini değiştirmek için aşağıdaki basamakları uygulayın.

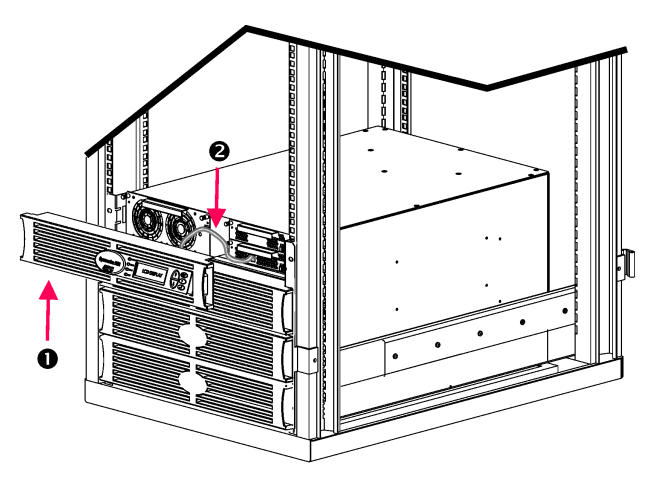

**Şekil 3: Symmetra RM 2-6 kVA sistemine bağlı olarak gˆsterilmektedir.** 

- 1. PowerView Ekranının ön kapağını <sup>O</sup> KGK'nın ön tarafından çıkarın.
- 2. KGK kablosunu <sup>@</sup> PowerView üzerindeki RJ-45 bağlantı noktasından çıkarın.

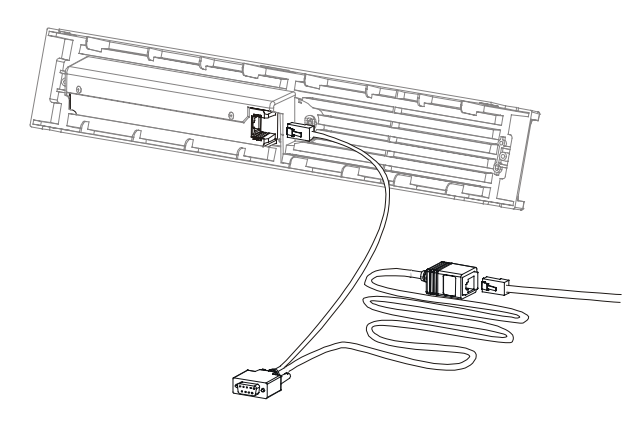

**Şekil 4: Tipik Programlama Kablosu** 

- 3. Programlama kablosunu (dahil edilmiştir, APC parça numarası 940-0082) kullanarak PowerView ile KGK kablosu arasında bağlantı kurun.
	- RJ-45 konektörünü PowerView'nun arkasındaki bağlantı noktasına takın.
	- Programlama kablosunun dişi DB-9 konektörünü bilgisayar üzerindeki bir seri bağlantı noktasına takın.

Yüklemeyi yapacak olan bilgisayarda, KGK ile birlikte sağlanan CD'de veya http://www.apc.com adresindeki APC web sitesinde bulunan dosyalara erişim olanağı bulunması şarttır.

- KGK kablosunu programlama kablosundaki dişi RJ-45 konektörüne takın.
- 4. KGK'ya yüklenecek dil programı dosyasını bulun.

Her bir dilin program dosyasını CD üzerinde kendi dilinin altındaki klasörde (örn, français, español, vs.) .bin dosya uzantısıyla bulabilirsiniz. APC Web sitesinde başka dillerin program dosyaları veya kod güncellemeleri bulunabilir.

- 5. PowerView'yu programlama kipine geçirmek için sağdaki üç tuşa (ESCAPE, HELP ve ENTER) aynı anda yaklaşık üç saniye, PowerView uzun bir "biip" sesi verene kadar basın.
	- LCD, Programlama ekranını görüntüleyecektir.
	- Programlama ekranını dosya transferine başlamadan önce (basamak 6) terk etmek için, "biip" sesi çıkana kadar (yaklaşık 1 saniye) ESC tuşuna basın.

### **BÖLÜM 2: BAŞLANGIÇ**

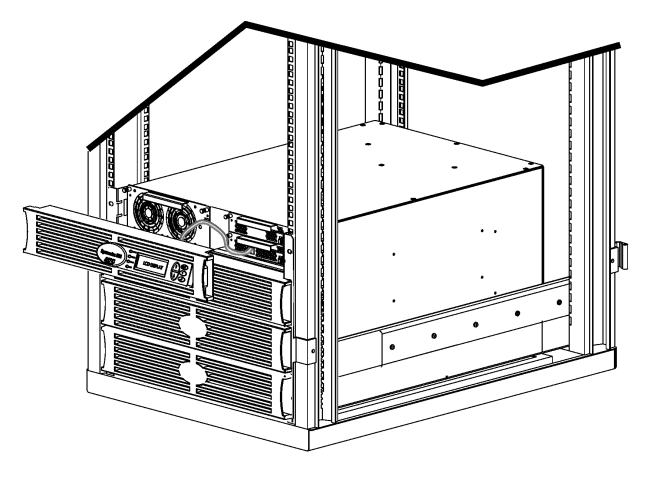

**Şekil 5: Symmetra RM 2-6 kVA sistemine bağlı olarak gˆsterilmektedir.** 

- 6. Bilgisayarda HyperTerminal veya başka bir terminal emülasyon programını başlatın.
	- İletişim parametrelerini 8 bit, eşlik yok (no parity), akış kontrolü yok (no flow control), 1 stop biti ve 19200 bps'ye ayarlayın.
	- Bağlantıyı kurduktan sonra, Xmodem protokolünü kullanarak dil programını CD'den veya yükleme klasörünüzden PowerView'ya transfer edin.
	- Dosya transferi tamamlandığında PowerView kendisini sıfırlayıp, Başlangıç ekranını yeni dilde görüntüleyecektir.
- 7. Dosya transferi başarısız olursa, PowerView kendisini sıfırlayacaktır. Basamak 4 ve 5'i tekrarlayarak dosya transferini yeniden yapın.
- 8. Terminal oturumundan çıkın.
	- Programlama kablosunu çıkarın ve KGK kablosunu yeniden PowerView'ya takın.
- 9. PowerView Ekranı ön kapağının yan taraflarında bulunan tırnakları KGK kasasının ön tarafındaki yuvalarla hizalayıp, kapağı nazikçe yerine oturtun.

## **BÖLÜM 2: BAŞLANGIÇ**

#### **Komut Başvurusu**

Aşağıdaki kısımlarda her komutun ayrıntıları tanımlanmaktadır. Komutlar, PowerView dahilindeki menü hiyerarşisine göre sıralanmıştır.

#### **Aksesuarlar Menüsü (Accessories)**

Aksesuarlar menüsü, varsa APC aksesuarlarını denetlemenize olanak tanır. Dahili aksesuarları denetleyebilmeniz için, PowerView, KGK kasasının arkasındaki bilgisayar arabirim bağlantı noktasına bağlanmalıdır.

#### **Kumanda Menüsü (Control)**

Control (Kumanda) menüsünü ve alt menülerini kullanarak elektrik gücünün KGK'ya girişini ve KGK'dan çıkışını kumanda edebilirsiniz.

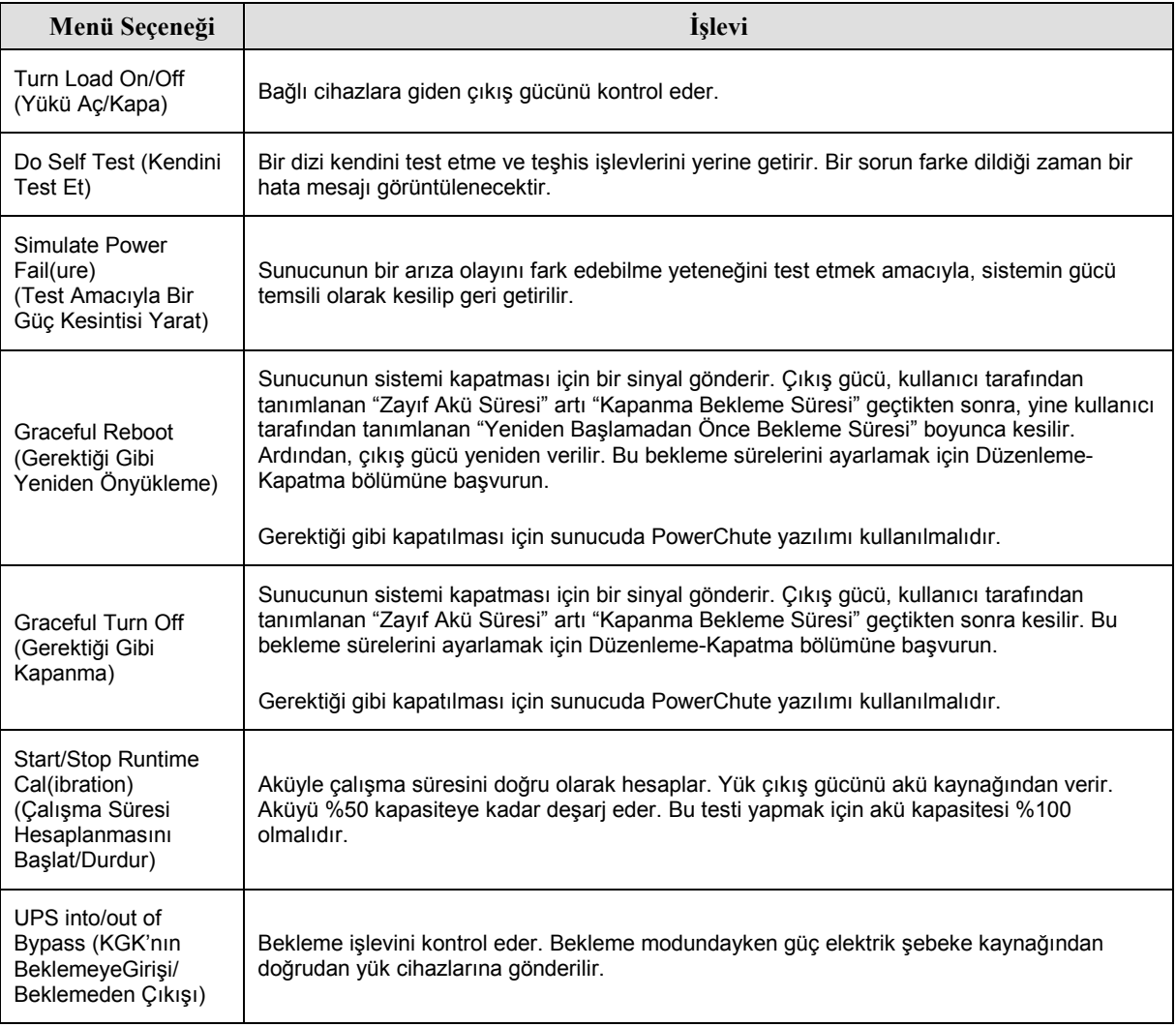

#### Görüntüleme Menüsü (Display)

Görüntüleme menüsü, PowerView ekranının kullanıcının isteğine göre ayarlanmasına olanak sağlar.

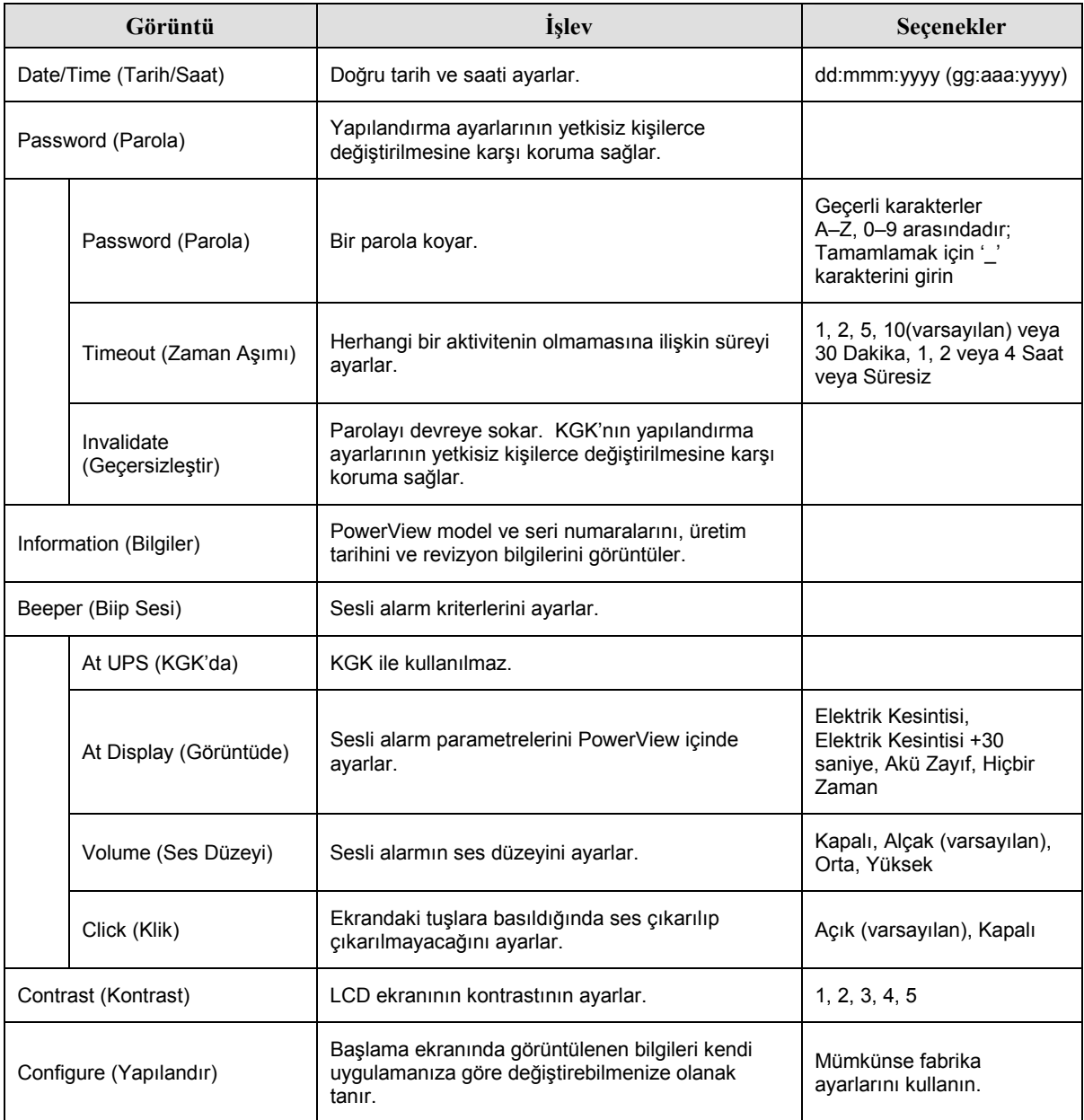

#### $T$ eșhis Menüsü (Diagnostics)

Teşhis menüsü sorun gidermede kullanılan bilgiler sunar.

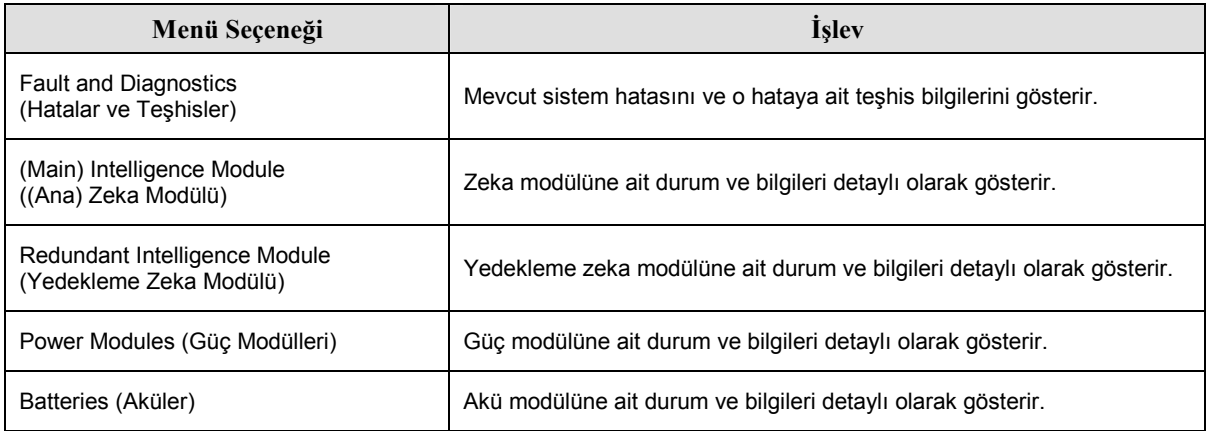

#### *Yardım Men¸s¸ (Help)*

PowerView online yardım ekranlarına erişmek için, Yukarı Kaydırma (Scroll Up) ve Aşağı Kaydırma (Scroll Down) tuşlarına aynı anda basarak içerik-duyarlı yardım seçeneğine gidin.

#### Günlük Menüsü (Logging)

Günlük menüsü, KGK'nın kayıt defterini isteğinize uygun olarak ayarlamanızı sağlar.

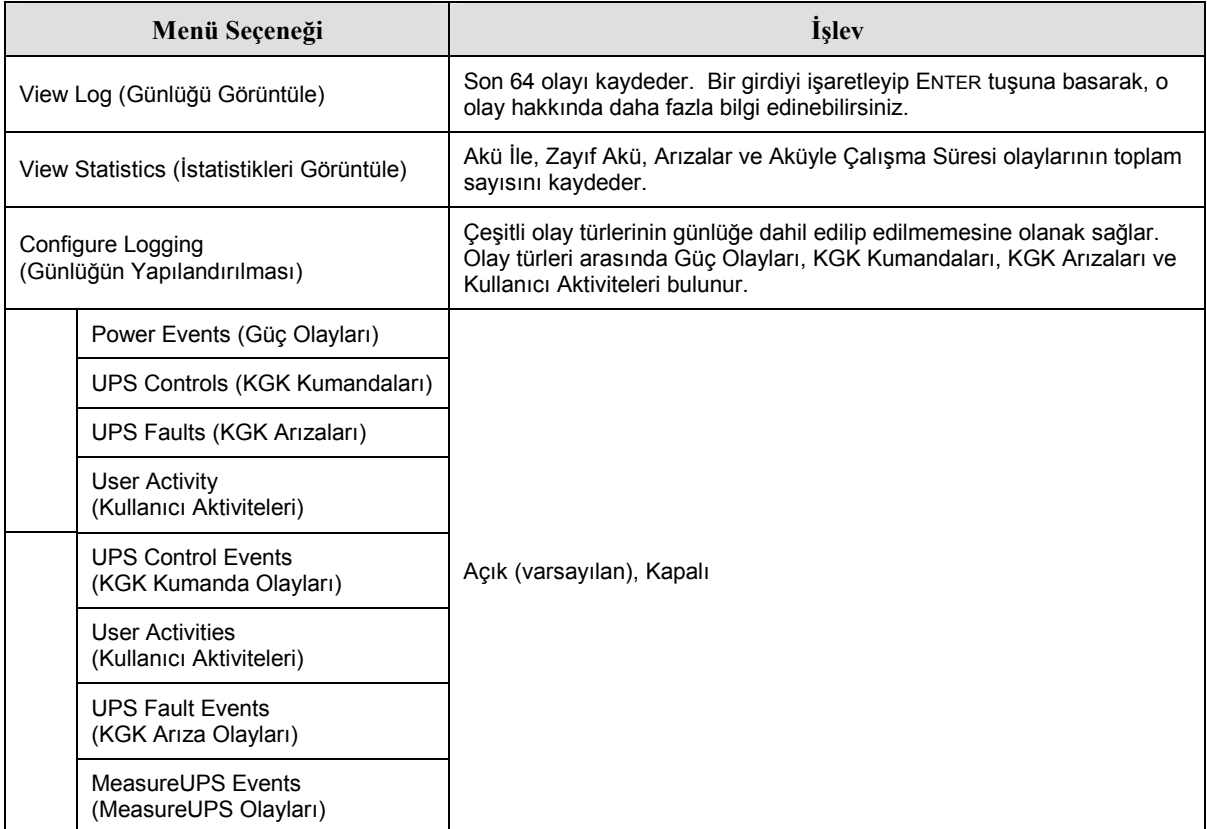

#### Günlük Menüsü (Logging) devam

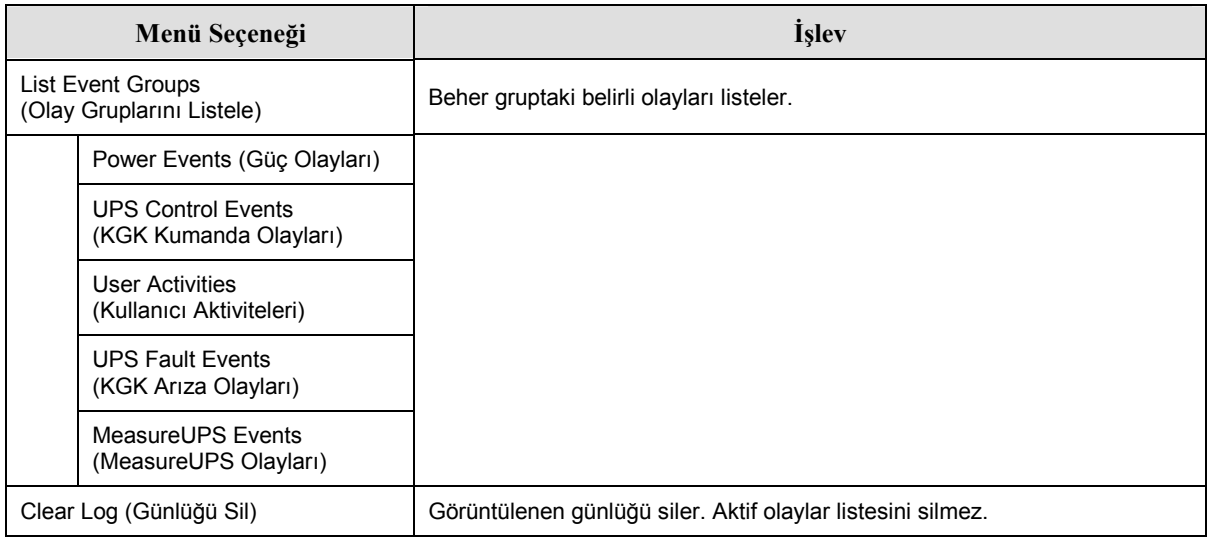

#### **Durum Menüsü (Status)**

Durum Menüsü yük, akü ve güç modülleri, voltaj ve elektrik akımı hakkında bilgiler sunar.

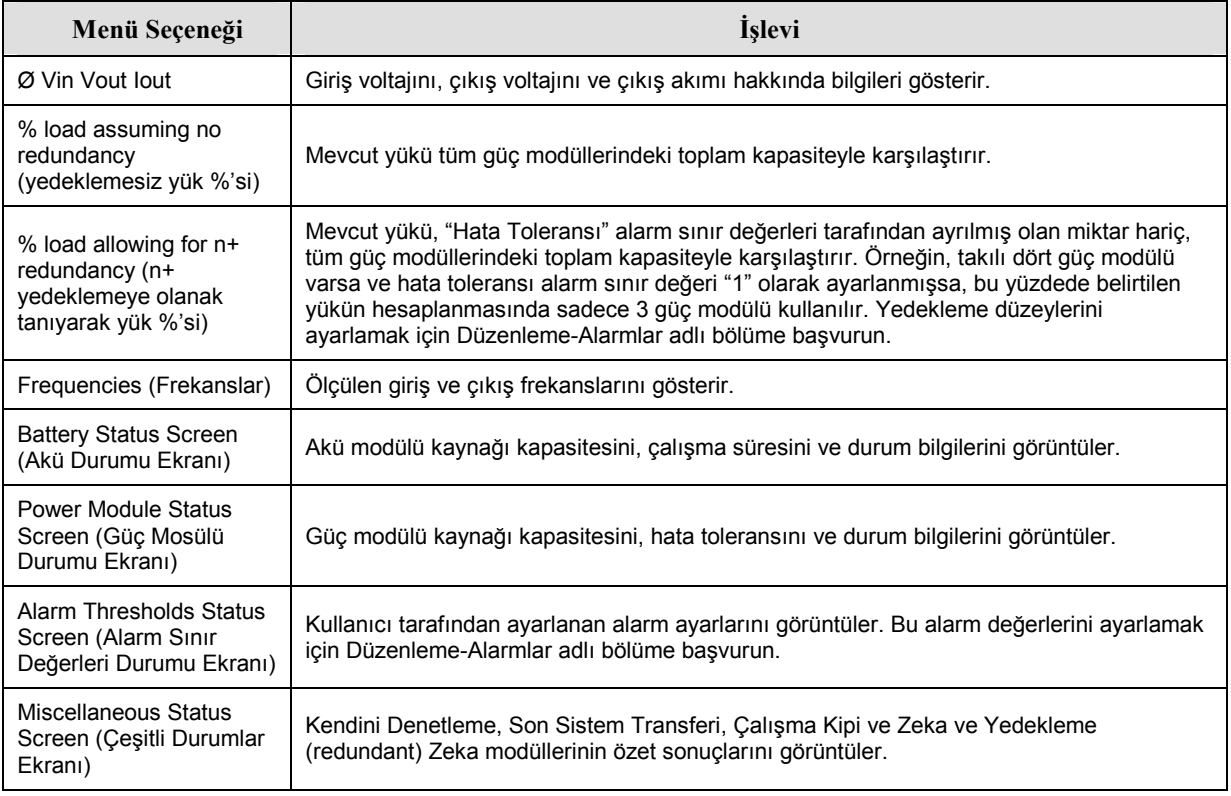

#### **Düzenleme Menüsü (Setup)**

Düzenleme menüsü, kullanıcının KGK işlevselliğini kendi uygulamasına göre ayarlamasına olanak sağlar.

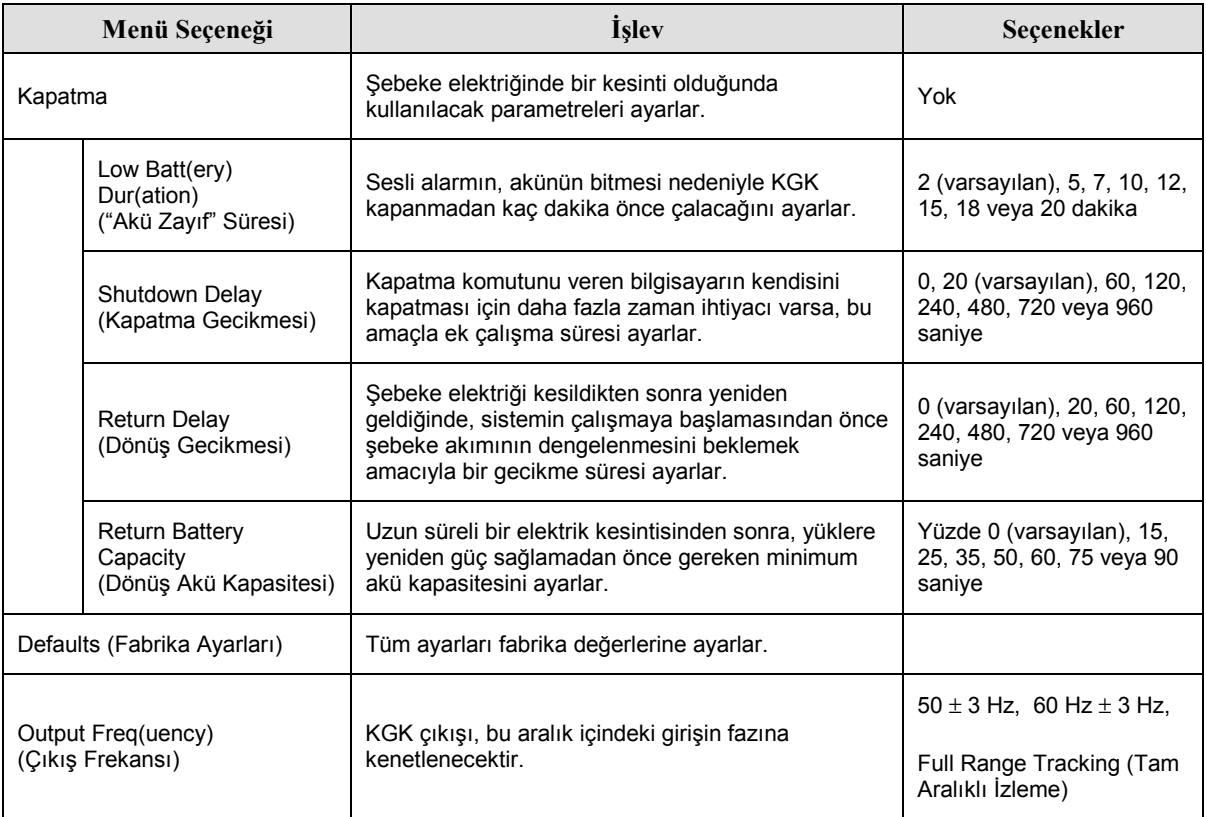

#### **Düzenleme Menüsü (Setup) devam**

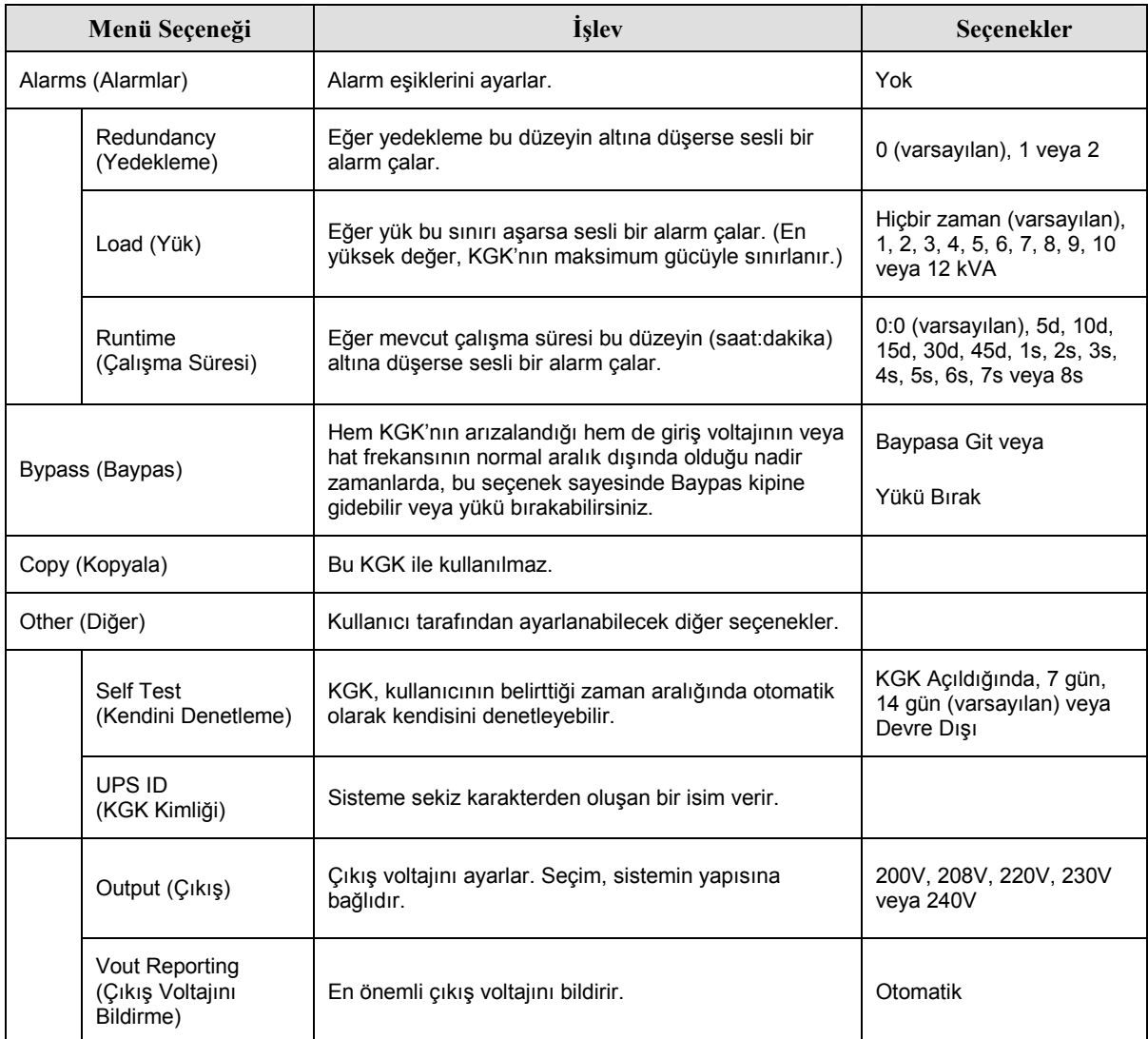

#### **Arıza Giderme**

PowerView, alarm durumu ve sistem yapılandırmasındaki değişiklikler de dahil olmak üzere, görüntü ekranında çeşitli raporlar sunar. Bu bölümde PowerView ekran mesajlarının tamamı belirtilmekte, bu mesajların ne anlama geldiği ve sorunların giderilmesi için nelerin yapılması gerektiği anlatılmaktadır.

Karmaşık KGK problemleriyle ilgili yardım için APC Teknik Destek Personeliyle irtibat kurun. Size yakın bir yeri bulmak için http://www.apc.com/support adresindeki APC web sitesine başvurun.

Bu mesajların birden fazlası aynı anda ortaya çıkabilir. Böyle bir durumda, sistemin durumunu daha iyi anlayabilmek için mesajların tümünü inceleyin.

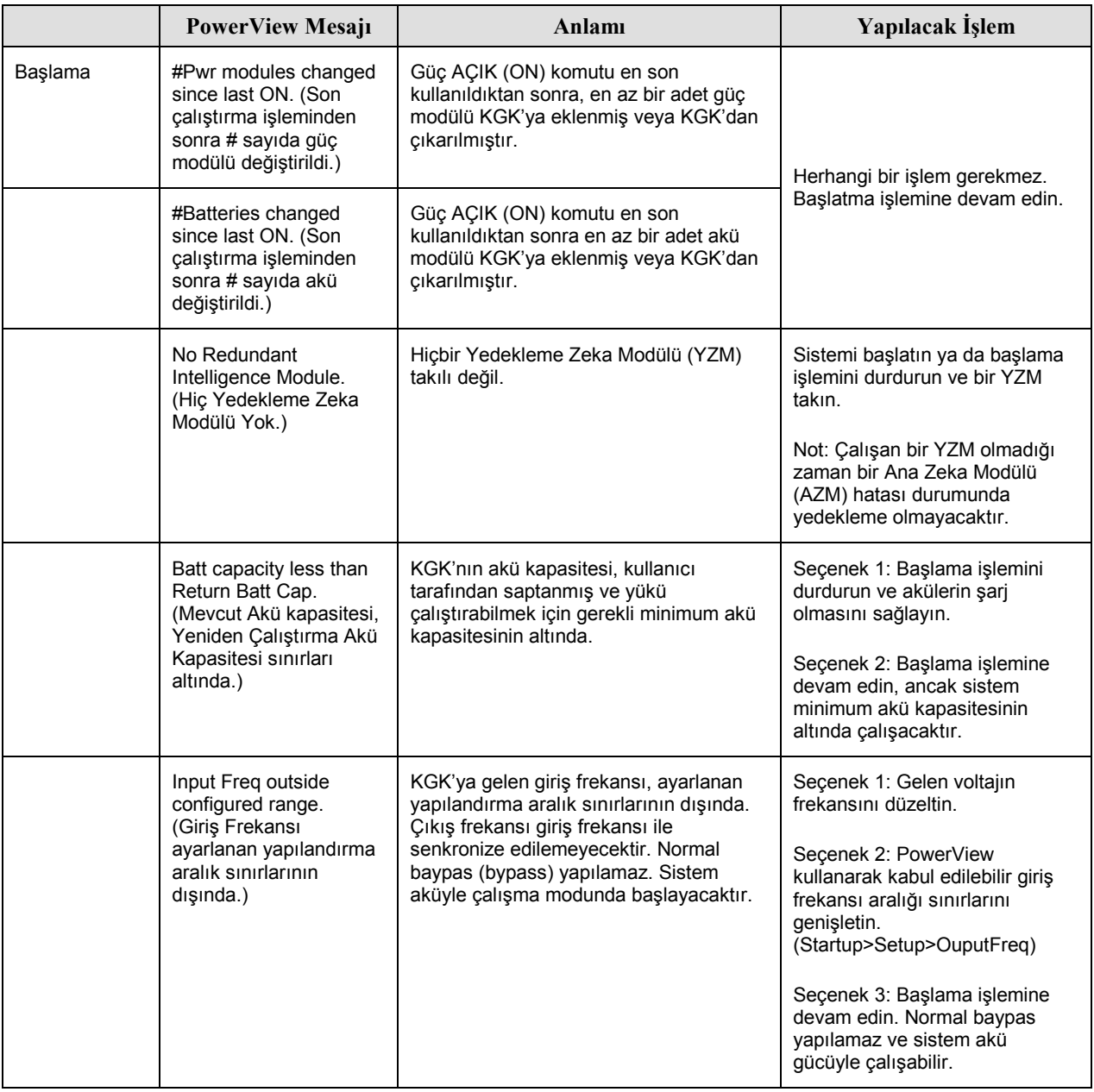

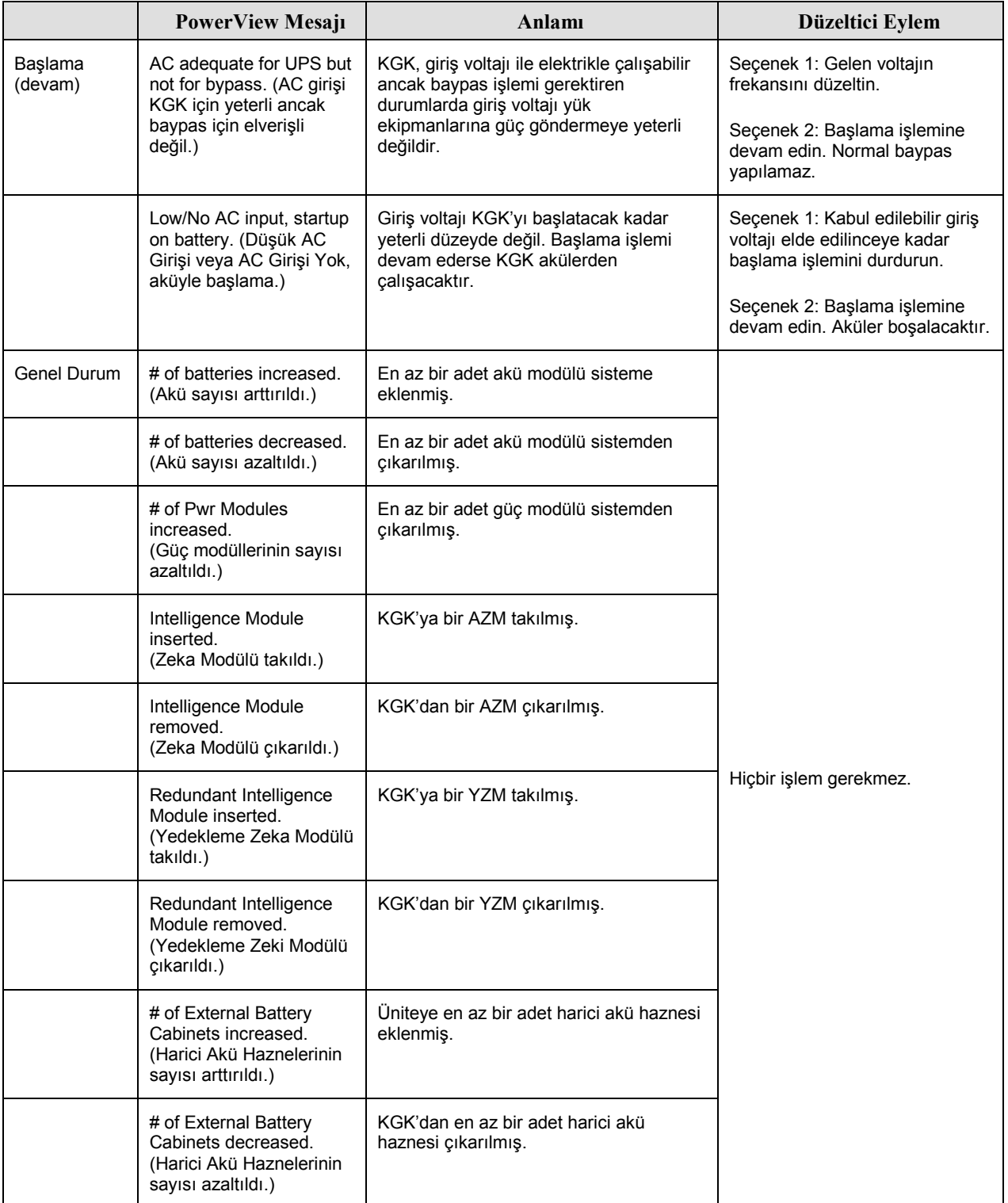

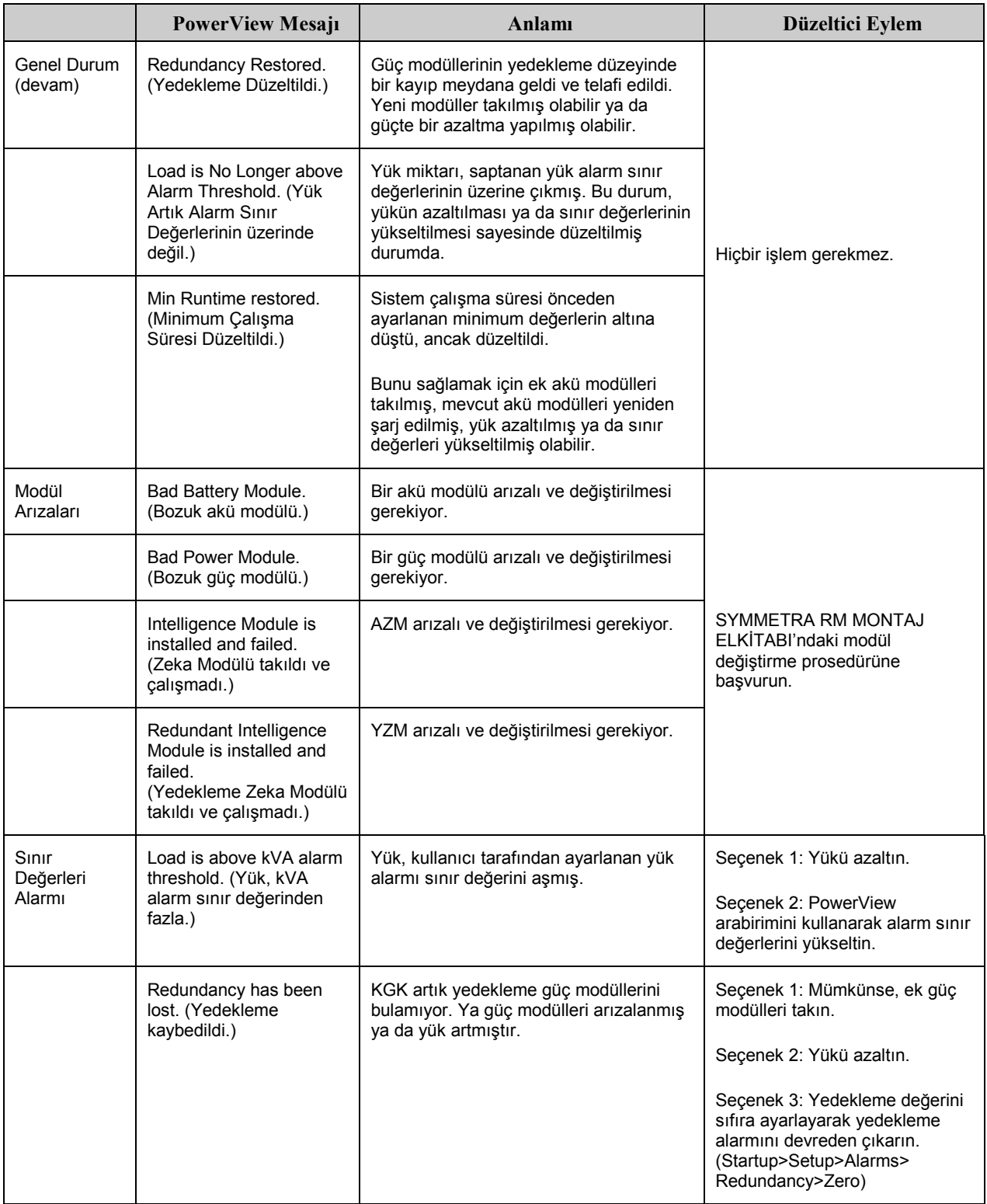

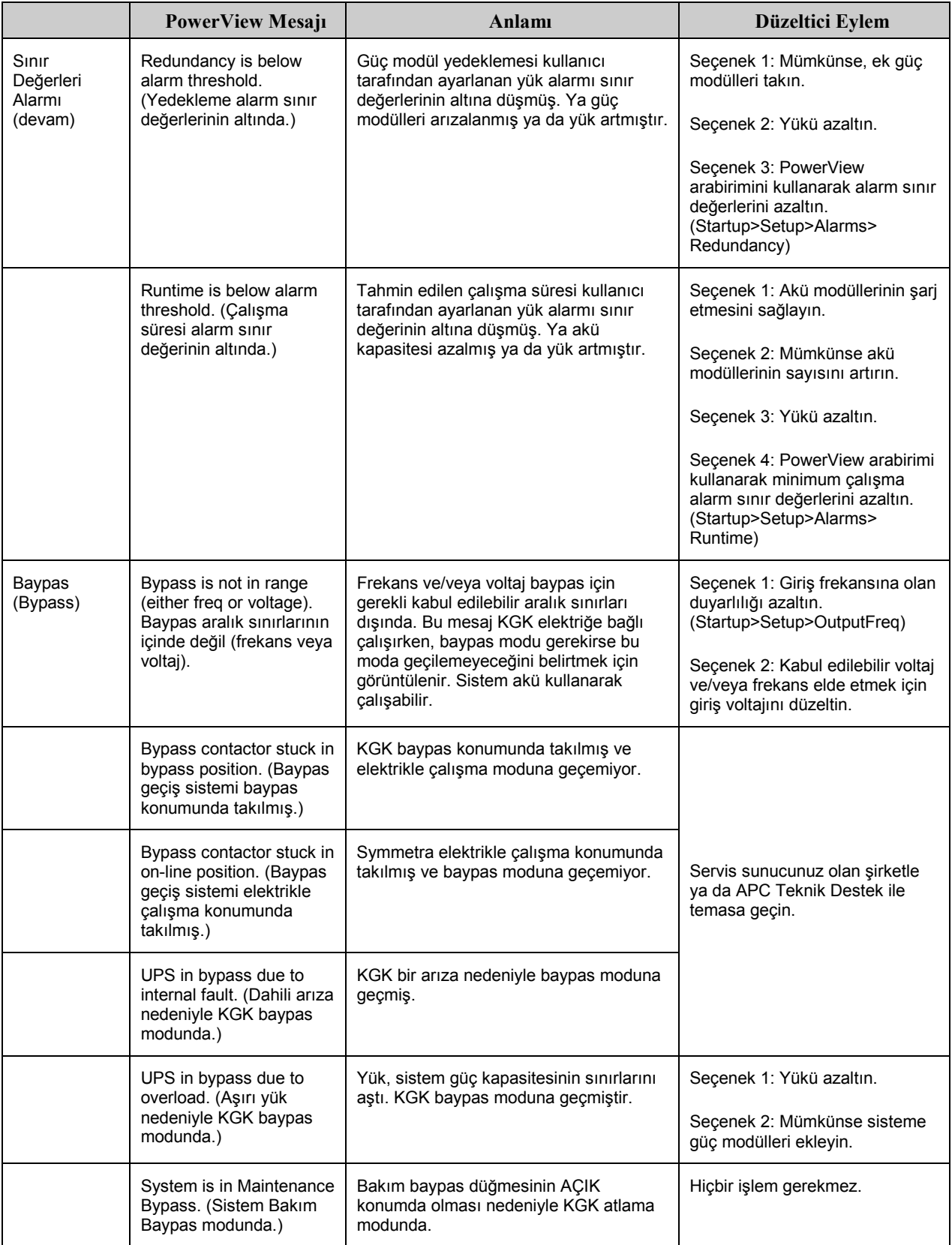

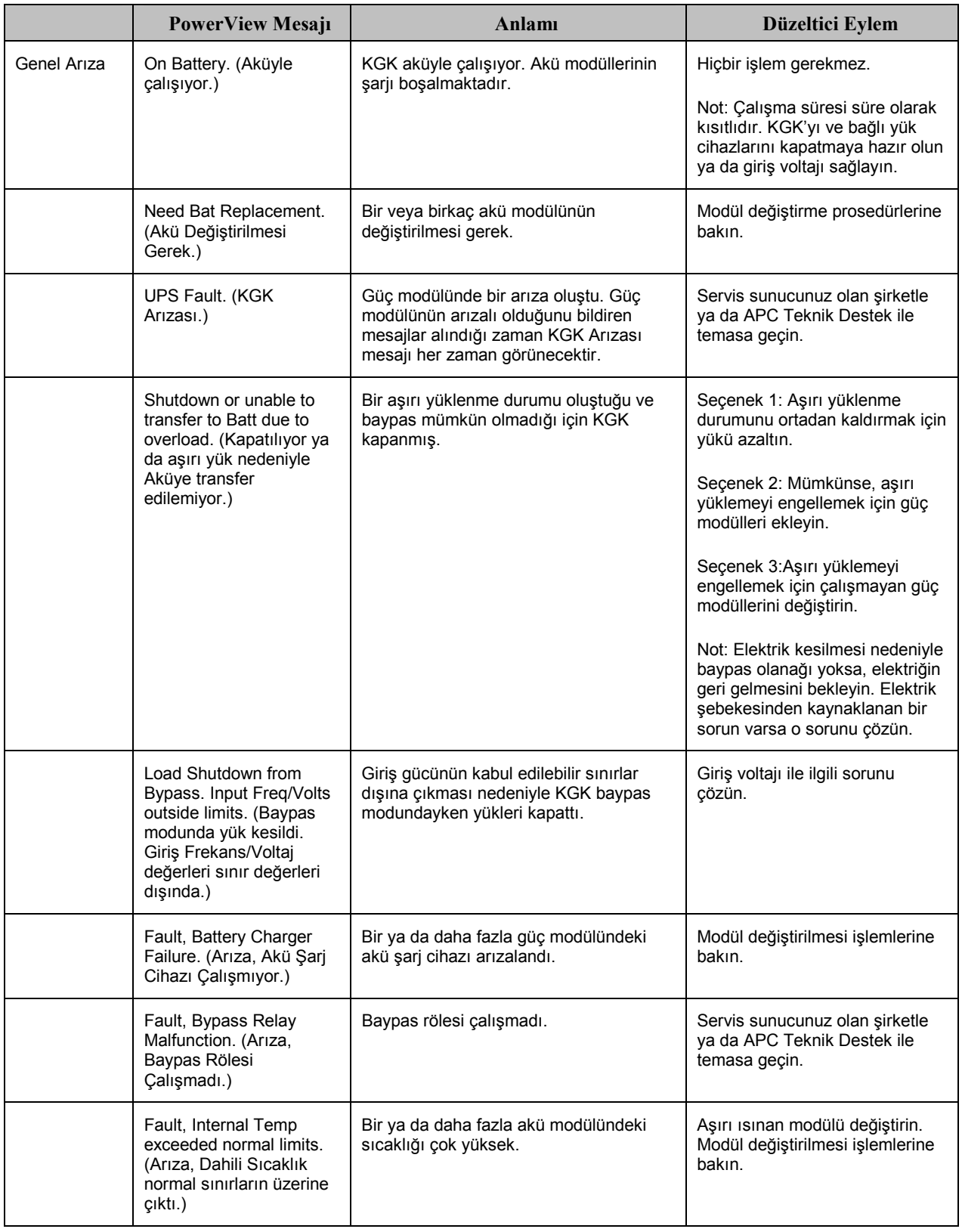

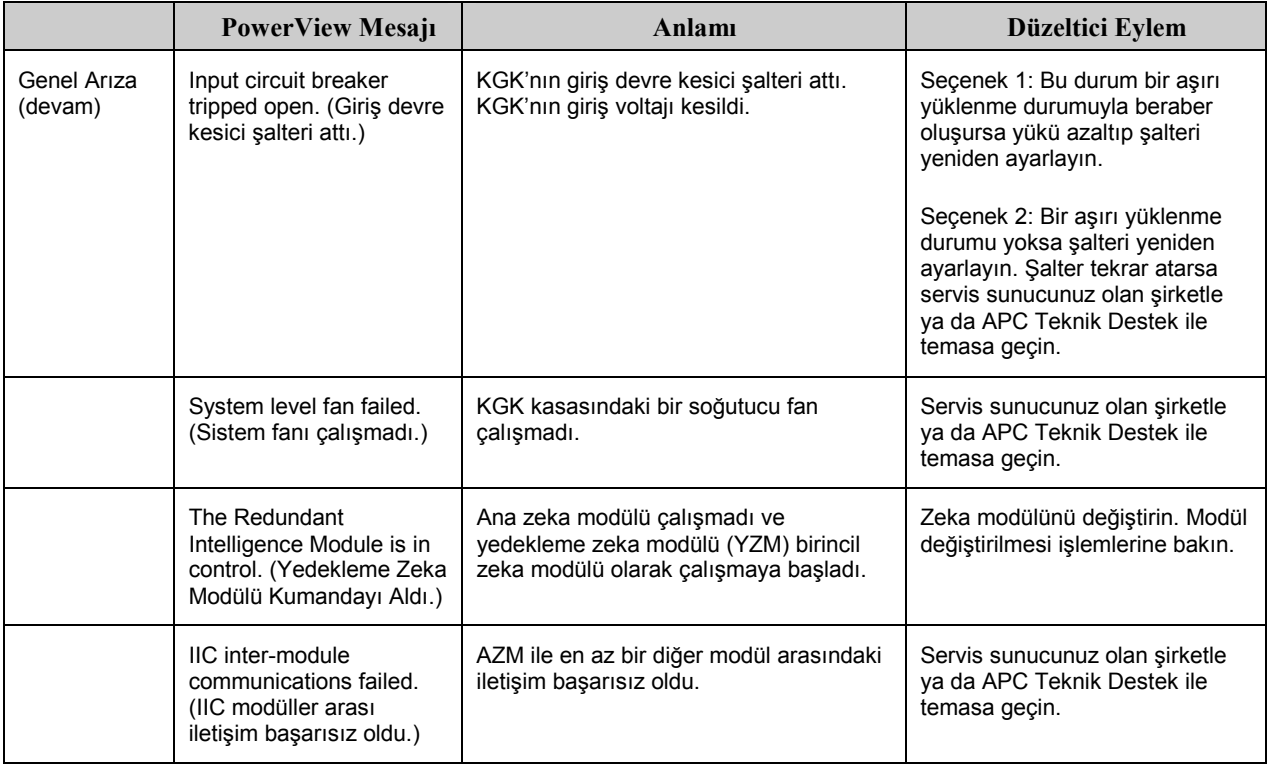

Eğer KGK'nın servise gereksinimi varsa bayiinize göndermek yerine aşağıdaki basamakları izleyin:

- 1. Olağan sorunları gidermek için *Mesajlar* kısmında tartışılan sorunları inceleyin.
- 2. Herhangi bir devre kesicisinin atmış olup olmadığını kontrol edin. Atmış bir devre kesicisi en sık rastlanan KGK sorunudur!
- 3. Sorun devam ederse APC Müşteri Hizmetlerini telefonla arayın veya http://www.apc.com/support adresindeki APC İnternet Web Sitesini ziyaret edin.
	- KGK'nın model numarasını, seri numarasını ve satın alma tarihini not edin. Bir teknisyen sorunu anlatmanızı isteyecek ve mümkünse telefon üzerinden çözmeye çalışacaktır. Bu mümkün değilse, teknisyen size bir Materyal İade İzin (RMA) Numarası verecektir.
	- KGK garanti altındaysa onarım ücretsizdir. Garanti altında değilse, onarım ücrete tabii olacaktır.
- 4. KGK'yı orijinal ambalaj malzemeleriyle paketleyin. Orijinal ambalajı yoksa, müşteri hizmetlerinden yeni bir ambalaj takımı isteyin. Müşteri destek bölümünün telefon numaralarını http://www.apc.com/support adresindeki APC web sitesinde bulabilirsiniz.
- 5. Nakliyat sırasında hasar görmemesi için KGK'yı gerektiği gibi paketleyin. Paketlemek için hiçbir zaman köpük boncuk kullanmayın. Nakliyat sırasında oluşan hasarlar garanti kapsamına girmez.
- 6. RMA numarasını paketin dışına yazın.

### **BÖLÜM 5: BAKIM**